# Anleitung zur **onleihe** -App **I. Wie funktioniert die Onleihe?**

Die Onleihe funktioniert im Prinzip wie eine bekannte Ausleihbibliothek. Jedes eMedium kann immer nur von einem Nutzer ausgeliehen werden. Besitzt die Bibliothek des Goethe-Instituts also von einem eBook zwei Exemplare, so können diese auch nur von zwei Nutzern zur gleichen Zeit geliehen werden. Sie können ein gerade verliehenes eMedium auch vormerken.

Die ausgeliehenen Medien können Sie downloaden und für eine, von Ihrer Bibliothek festgesetzte Frist von 2 Wochen, an Ihrem Computer oder auf einem kompatiblen mobilen Endgerät beliebig oft nutzen. Nach Ablauf der 2-Wochen Frist werden Ihre Nutzungsrechte aufgehoben und die Datei lässt sich nicht mehr öffnen. Die "Rückgabe" erfolgt daher automatisch und es können folglich keine Mahngebühren anfallen.

## **II. Gehen Sie dazu wie folgt vor:**

1. Registrieren Sie sich auf der Home-Page des Goethe-Instituts. Nach der Registrierung erhalten eine Goethe-ID. Klicken Sie auf "Anmeldung" in der rechten oberen Ecke der Website.

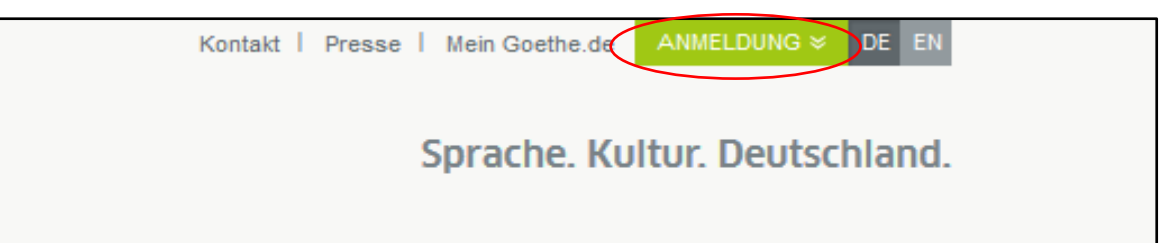

Für die Anmeldung auf einem mobilen Endgerät gehen sie **zur klassischen Ansicht**. Der entsprechende Link ist auf der Website unten zu finden.

2. Um die kopiergeschützten eBooks der Onleihe zu nutzen, benötigen Sie eine

#### **Adobe ID**.

Eine Adobe ID ist ein kostenloses Benutzerkonto beim Softwarehersteller Adobe. Die Adobe ID stellt sicher, dass der ausgeliehene Titel nur von einer Person genutzt werden kann. Eine Übertragung der ausgeliehenen Titel auf eines Ihrer mobilen Endgeräte ist möglich. Sie erhalten eine **Adobe ID** (Online-Registrierung) **unter folgendem Link:** [http://adobe.ly/10rVzBT.](http://adobe.ly/10rVzBT)

# **Hiermit ist die Anmeldung abgeschlossen und Sie können die Onleihe auf dem stationären PC nutzen.**

3. Um die Onleihe auf einem mobilen Endgerät mit **IOS (IPAD, iPhone)** oder **Android** (Tablet-PCs und Handys) nutzen zu können, müssen Sie die App "**Onleihe**" aus Apple ITunes Store und Android Market herunterladen.

# **III. Installation der App**

#### **1. Onleihe für IOS**:

In **Apple ITunes Store** geben Sie **"Onleihe"** ein, danach klicken Sie auf "herunterladen".

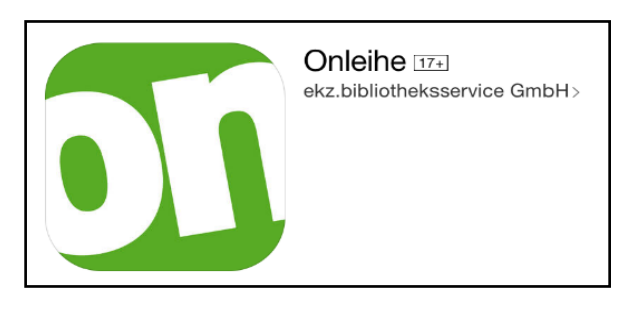

## **2. Onleihe für Android**:

In **Google Play Market** finden Sie "Onleihe", danach klicken Sie auf "herunterladen". Um **eBooks** auf Android-Geräten lesen zu können, laden Sie zusätzlich "Bluefire **Reader"** in **Google Play Market** herunter.

# **IV. Die Onleihe-App**

- 1. Öffnen Sie die App "Onleihe", klicken Sie auf **"Wählen Sie Ihre Bibliothek"**.
- 2. Geben Sie **"Goethe-Institut"** als Suchbegriff ein und wählen Sie **"Goethe-Institute e.V."**

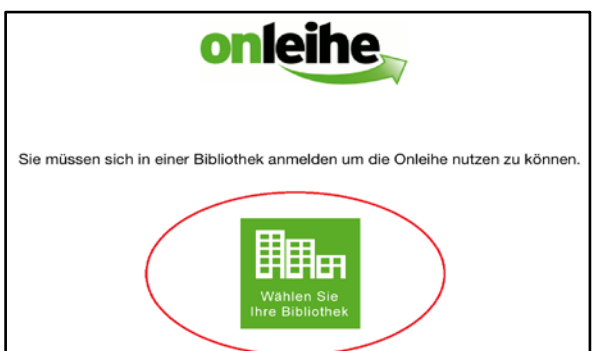

3. Ihre Nutzerdaten von "Mein goethe.de" werden benötigt: **im Feld Benutzernummer geben Sie Ihre E-Mail und Ihr Password ein**.

4. Für den Login muss man sich mit den Nutzungsbedingungen bekannt machen. Danach wählen Sie: **"Ich habe Nutzungsbedingungen gelesen und stimme diesen zu"**. Klicken Sie auf **"Anmelden".**

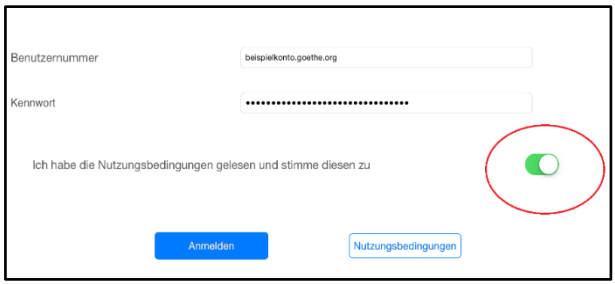

# **V. Zugang zu den Medien**

Auf der Startseite der Onleihe in der App finden Sie eine Liste mit den Büchern, die in der Online-Bibliothek vorhanden sind.

## **Gehen Sie dazu wie folgt vor:**

- 1. Geben Sie **den Titel** des Buches in die Suchzeile ein.
- 2. Danach klicken Sie auf

das **gewünschte Medium**.

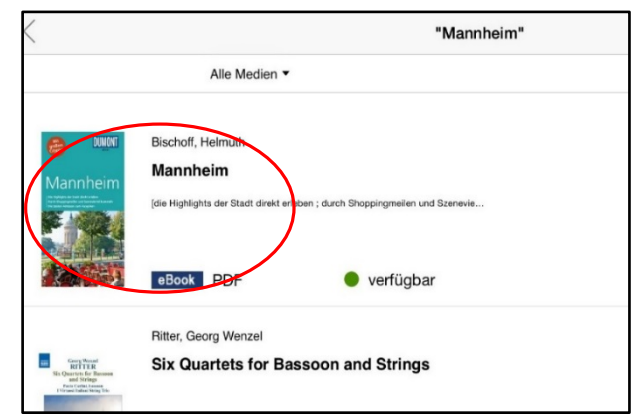

**VI. eBook Ausleihe**

Um das Medium auszuleihen **gehen Sie wie folgt vor:**

- 1. Ist die Datei verfügbar, klicken Sie auf "Jetzt **ausleihen"**.
- 2. Ist ein Titel bereits ausgeliehen, können Sie ihn vormerken. Klicken Sie dazu auf **"Jetzt vormerken"**

und geben Sie Ihre e-Mail-Adresse an.

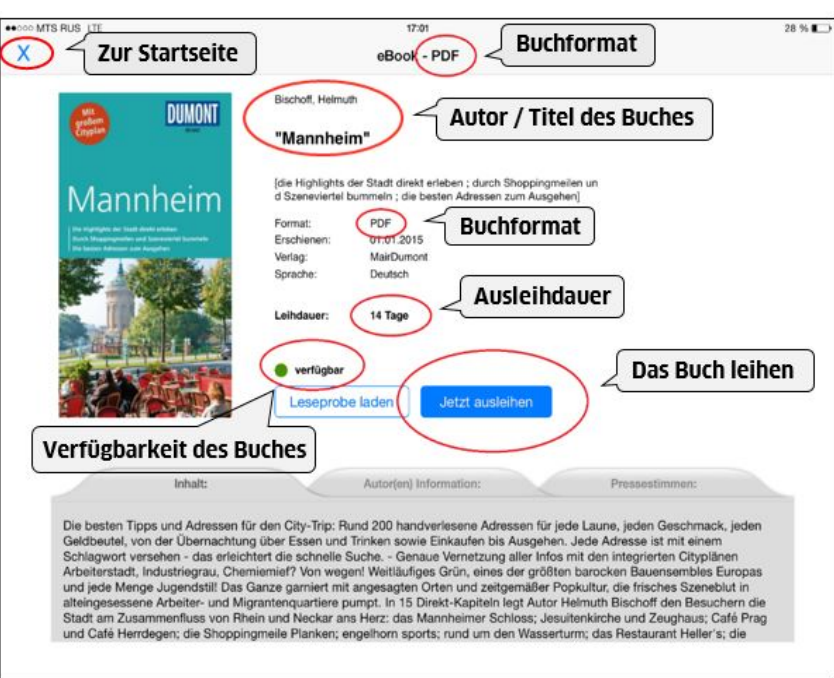

- 3. Sobald der vorgemerkte Titel wieder zur Ausleihe bereit steht, erhalten Sie eine Nachricht an die eingegebene Adresse.
- 4. Auf **IOS-Geräten** (IPhone/ IPad) wählen Sie "Interner Reader" aus.

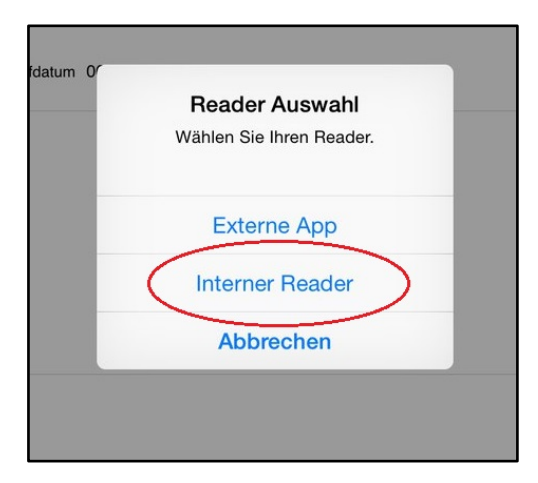

Auf **Android-Geräten** wird das Medium mit **"Bluefire Reader"** geöffnet. Das Buch wird automatisch auf dem Gerät gespeichert und kann "offline" gelesen werden.

5. Der **Interner Reader von der App Onleihe** sieht folgendermaßen aus:

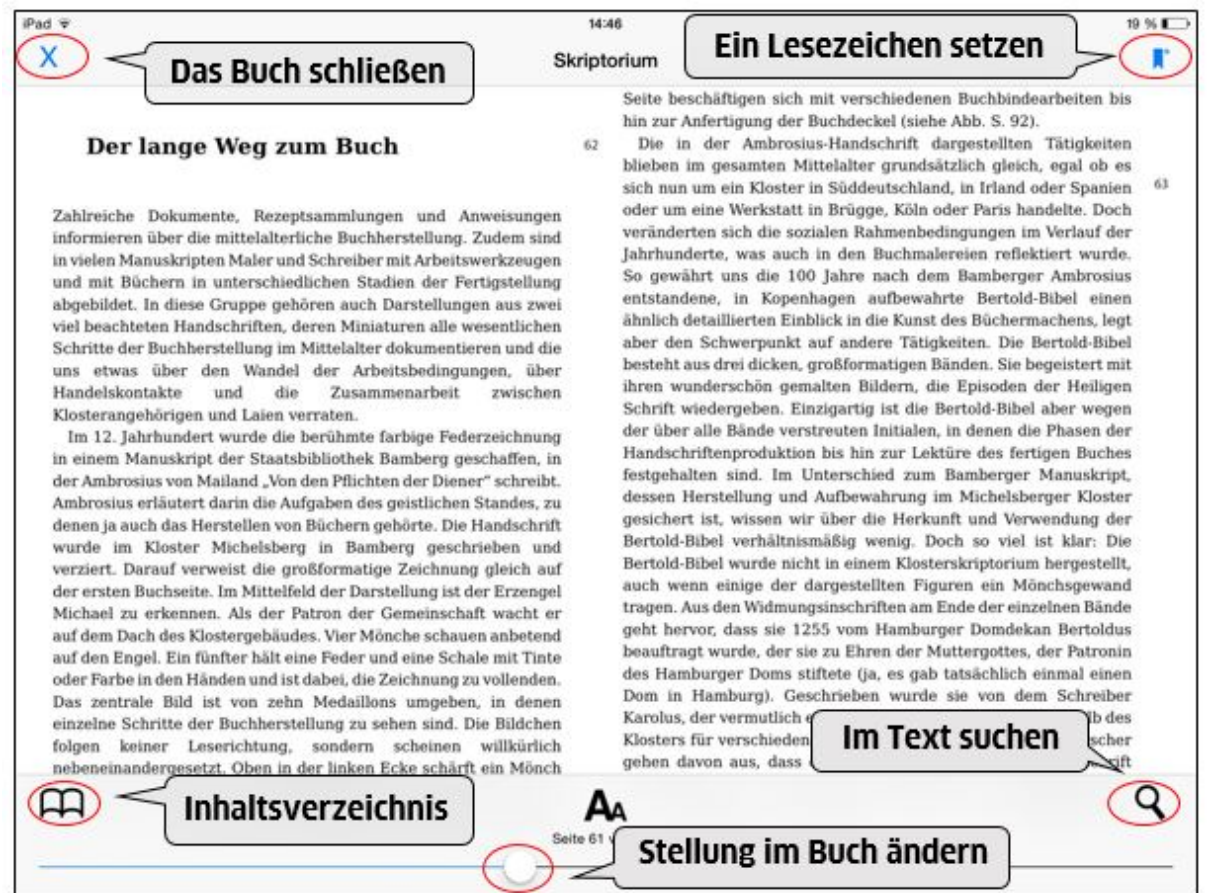

## **VII. Ausleihe von Audio- und Videodateien**

Onleihe bietet auch den Zugang zu **eVideos und eAudios**. Das Abspielen dieser Dateien erfolgt in **"Onleihe" App**. Daher besteht keine Möglichkeit diese Dateien auf das Gerät herunterzuladen.

Suchen Sie sich die gewünschte Audio- und Videodatei aus und klicken Sie auf **"Datei ausleihen"**. Im Modus "Meine Titel" können Sie sich die Materialien ansehen und anhören, jedoch **fürs Abspielen benötigen Sie einen Internetzugang! Das Format eVideo ist nur auf dem Betriebssystem Windows (XP/Vista/7/8/10) zugänglich. Weitere Informationen finden Sie unter: <http://www2.onleihe.de/goethe-institut/>**

Das folgende [Schaubild](http://cms.onleihe.de/opencms/export/sites/default/divibib-customer/common/de/Nutzung_DRM-Werke.pdf) zeigt, mit welcher "Hardware" die Onleihe genutzt werden kann:

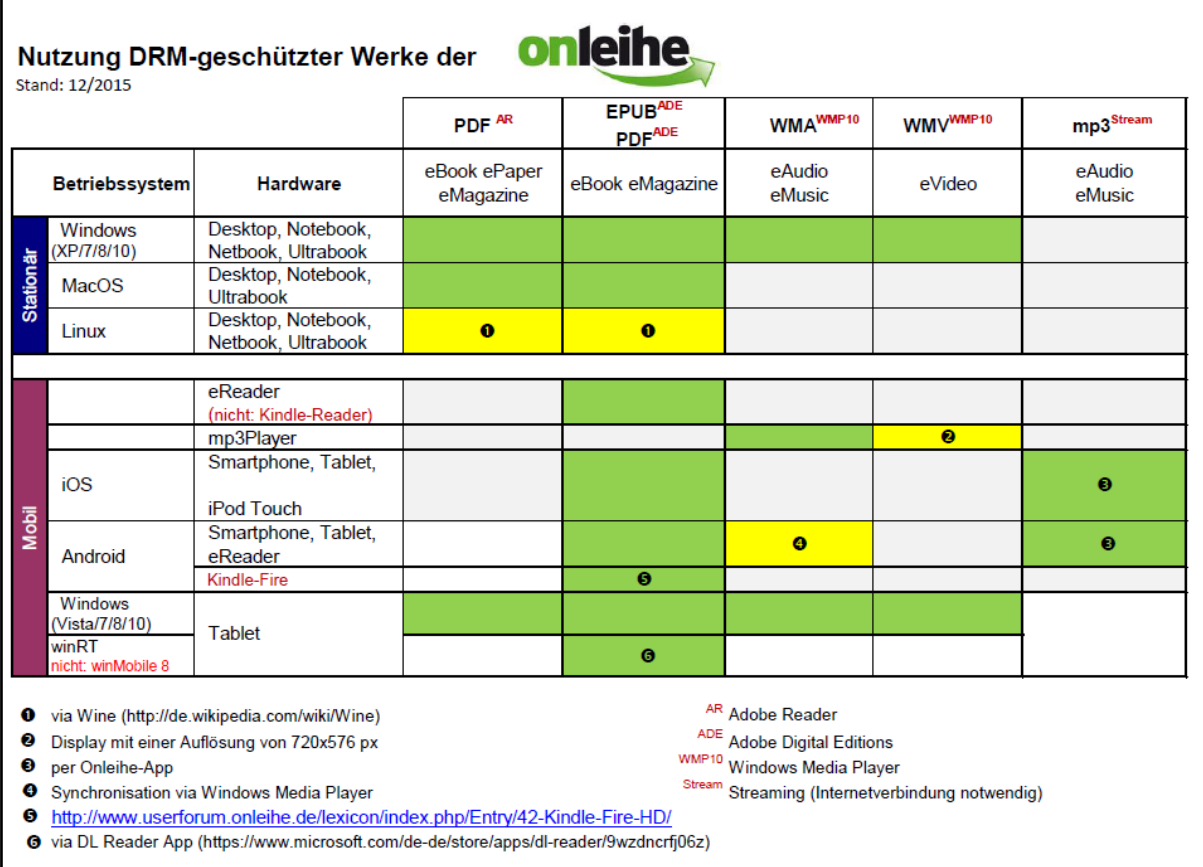

## **VIII. Vorzeitige Rückgabe**

Am Ende der Leihfrist geschieht die Rückgabe Ihres Titels automatisch. Dennoch können die eBooks auch vor Ende der Leihfrist zurückgegeben werden. Möchten Sie den Titel vor Ende der Leihfrist zurückgeben, **gehen Sie dazu wie folgt vor:**

#### **Auf IOS-Geräten:**

- 1. Wechseln Sie zunächst in den Bereich: "Meine Ausleihen".
- 2. Wählen Sie das entsprechende eBook aus, dass Sie zurückgeben möchten.
- 3. Es erscheint ein weiteres Menü. Klicken Sie auf **"Titel zurückgeben"** um das eBook zurückzugeben.

#### **Auf Android-Geräten:**

- 1. Im **Bluefire Reader** öffnen Sie das gewünschte Medium.
- 2. Um ein geliehenes eBook über den Bluefire Reader zurückzugeben, wechseln Sie zunächst oben rechts zur **Listenansicht**. Tippen Sie auf das **Symbol** neben dem

eBook, das Sie zurückgeben möchten.

3. Klicken Sie auf "Zurück" um das eBook zurückzugeben.

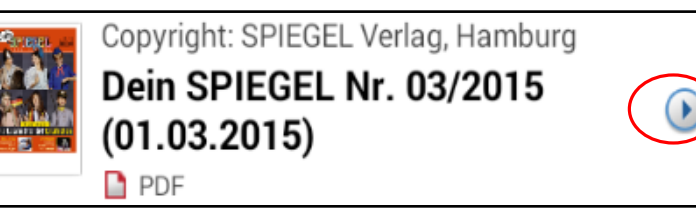

Das eBook wird direkt von Ihrem Gerät gelöscht und Ihr Onleihe-Konto wird entsprechend entlastet. Das Medium kann nun von anderen Nutzern entliehen werden.

**Weitere Anleitungen und Informationen finden Sie in der Onleihe Akademie unter: <http://www2.onleihe.de/goethe-institut/> und You-Tube Channel: <https://www.youtube.com/c/OnleiheAkademie-aktuell>**